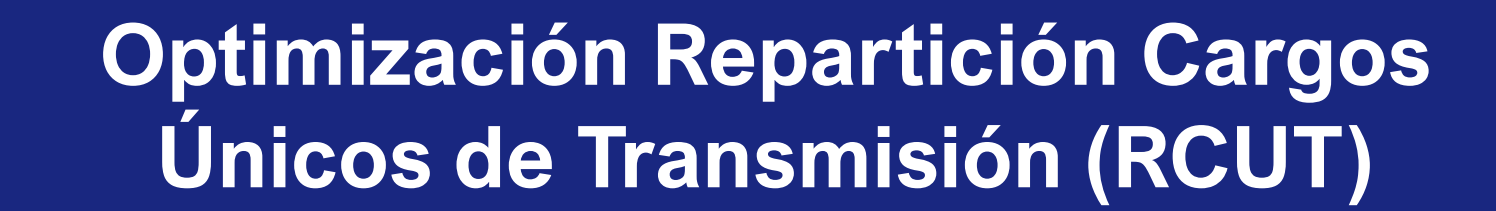

5 **IGUALDAD** ේ

13 ACCIÓN

**Eng** 

**7** ENERGÍA ASEQUIBLI

美

**12** Producción<br>Responsables **CO** 

**17 ALIANZAS PARA<br>LOGRAR**<br>LOS OBJETIVOS

❀

# **Manual de uso**

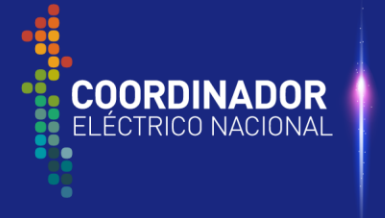

**SERVIMOS** A CHILE CON **ENERGÍA** 

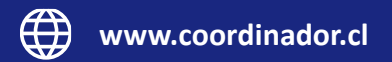

# **CONTEXTO**

Lo descrito en la presente presentación, tiene como objetivo una explicación paso a paso para el coordinado, para que este pueda empezar a utilizar las nuevas planillas del RCUT y conocerlas.

La mejora de las planillas del proceso RCUT permitirán al coordinado poder revisar la información con mayor rapidez, flexibilidad y la posibilidad de utilizar esta información para generar reportes.

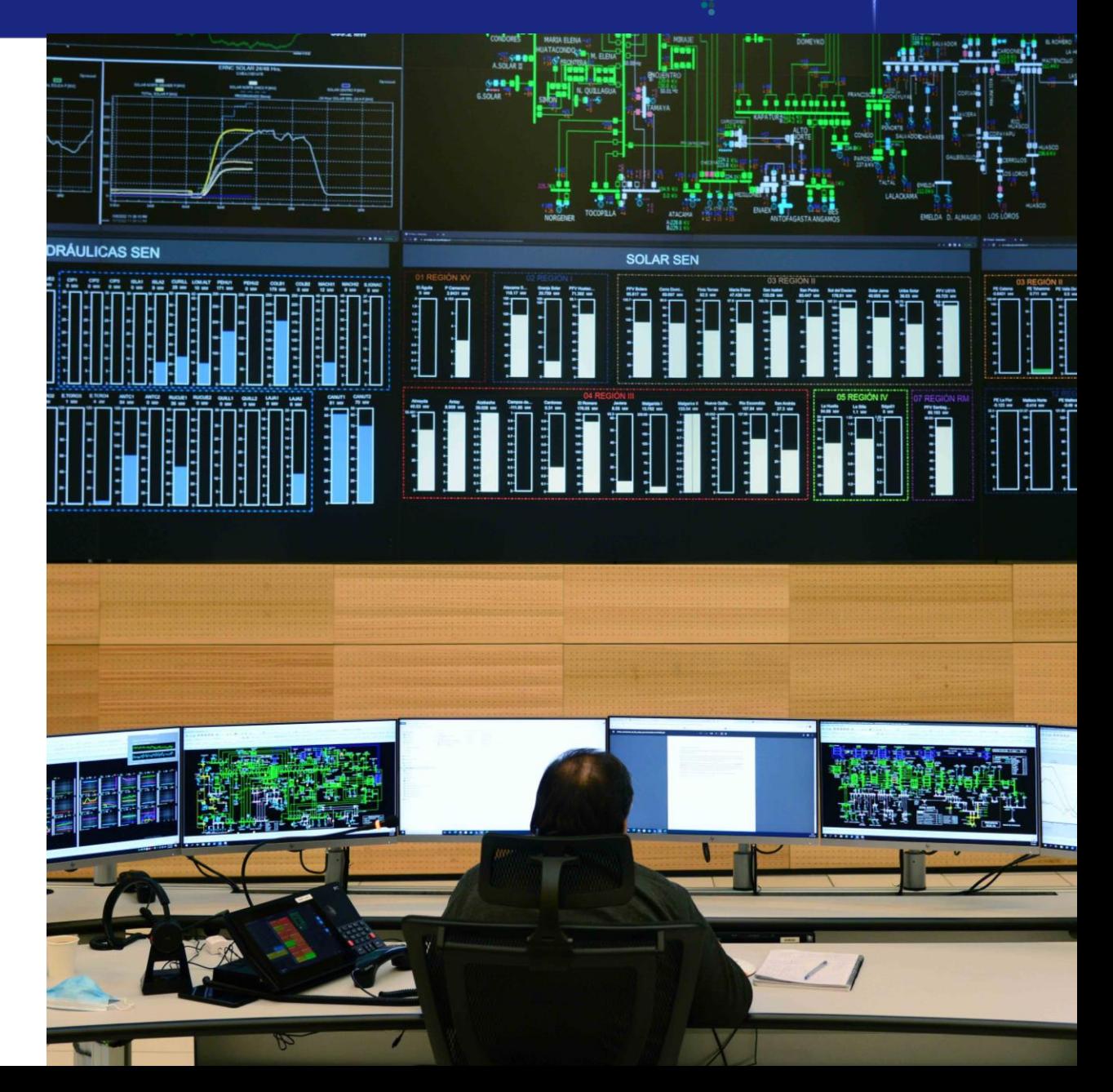

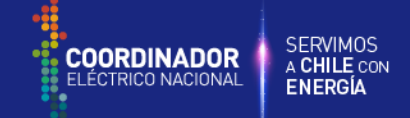

 $\times$ 

### **Paso 1: Formato Regional**

Para que las planillas trabajen con el formato de datos correcto, el formato regional en la configuración de Windows debe ser Español (España, Internacional) o Español (Chile):

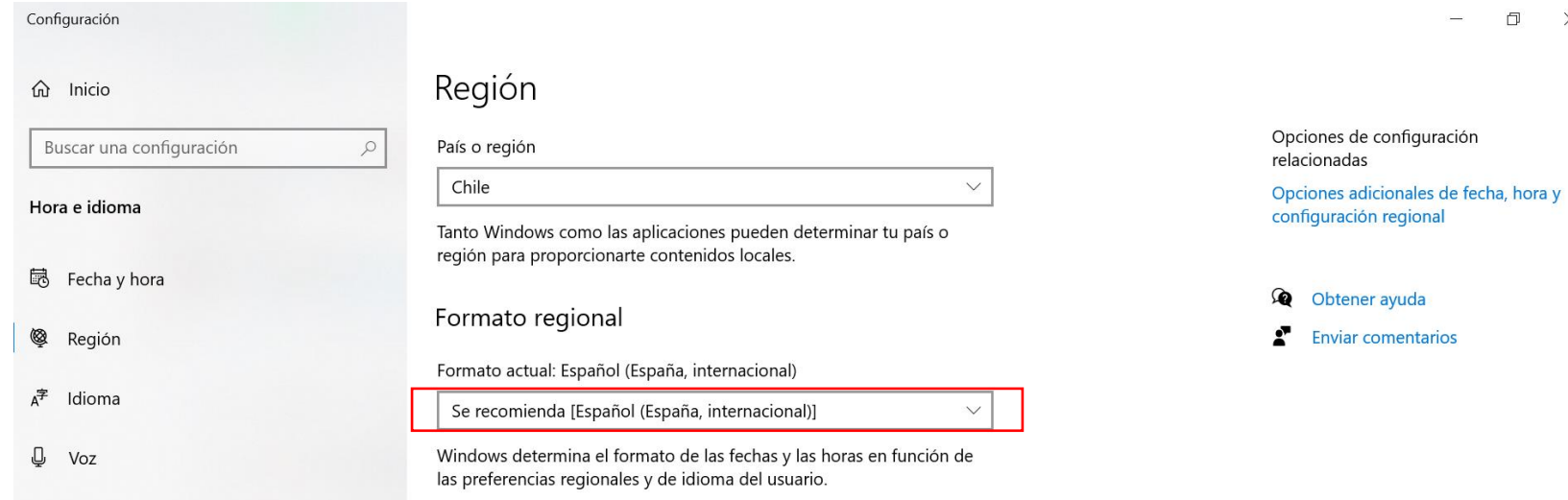

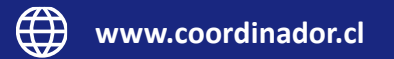

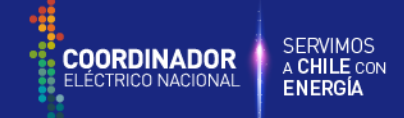

#### **Paso 2: Actualizar seguridad de Macros**

Al descargar las planillas de la plataforma web del coordinador, puede que por motivos de seguridad predeterminadas de Excel, las macros queden inhabilitadas. En caso de presentar este problema, realizar lo siguiente:

- 1. Seleccionar la planilla de "Repartición Cargo por Transmisión" y apretar click derecho en el archivo.
- 2. Ir a **Propiedades** > **General** > **Seguridad**> **Desbloquear**.
- 3. Lo anterior habilita el uso de las macros de la planilla.

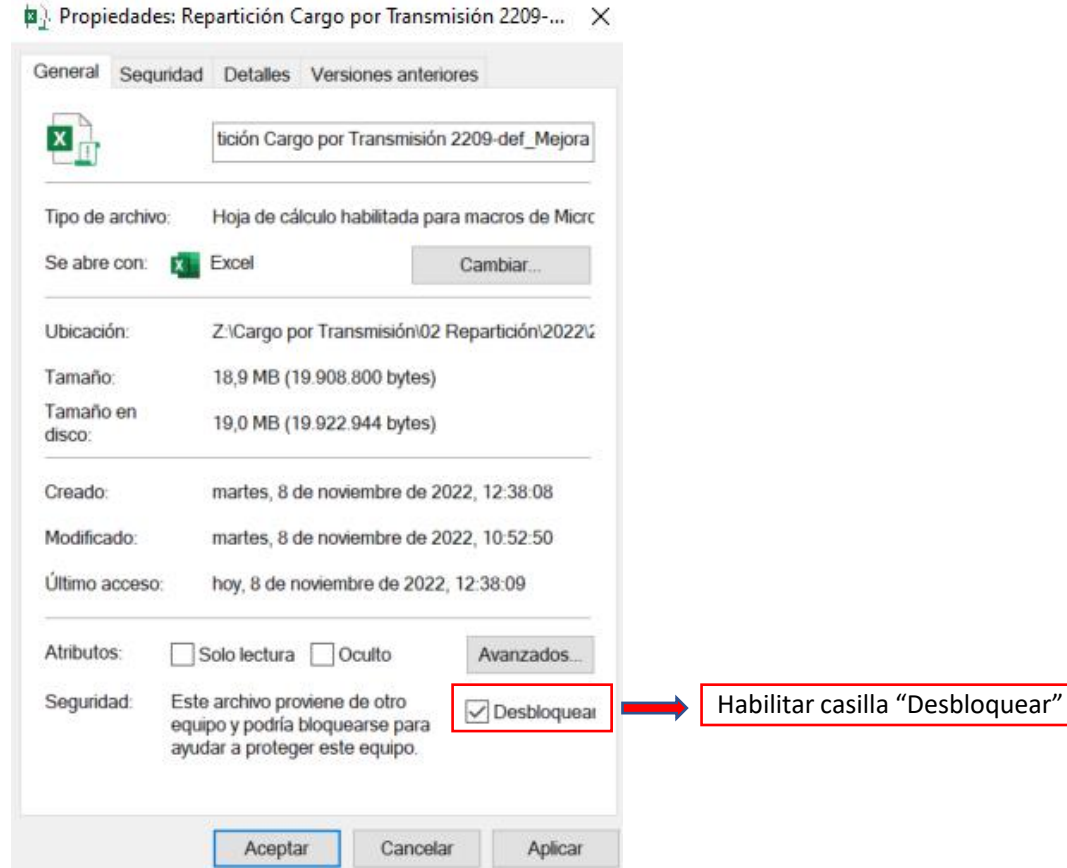

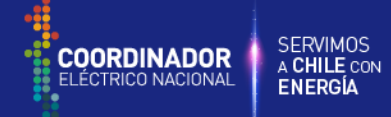

#### **Paso 3: Activar Complemento Power Pivot en Excel**

Tras abrir las planillas de Excel, realizar lo siguiente:

- 1. Vaya a **Archivo** > **Opciones** > **Complementos**.
- 2. En el cuadro **Administrar**, haga clic en **Complementos COM**> **Ir**.
- 3. Active la casilla **Microsoft Office Power Pivot** y haga clic en **Aceptar**.

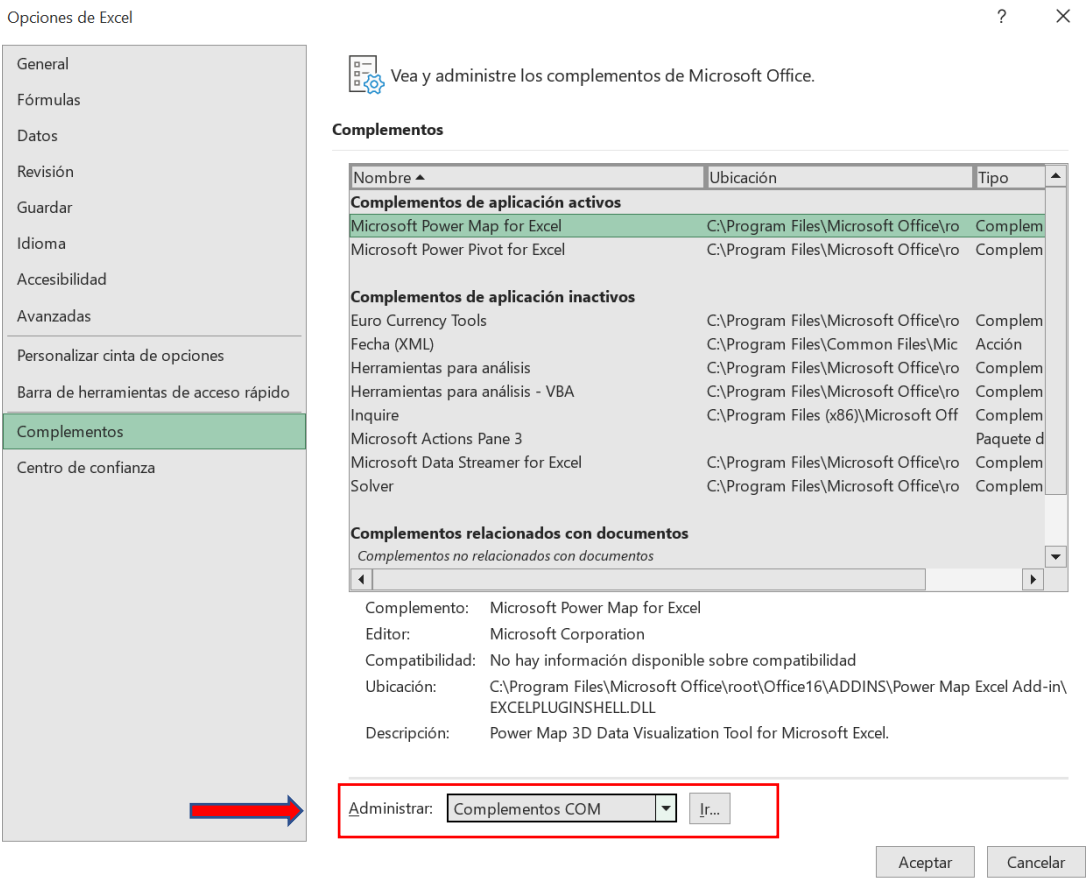

Ver siguiente link para mayor detalle: https://support.microsoft.com/es-es/office/iniciar-el-complemento-power-pivotpara-excel-a891a66d-36e3-43fc-81e8-fc4798f39ea8

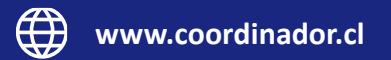

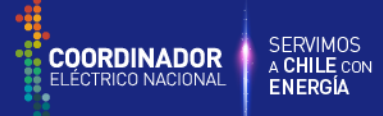

#### **Paso 4: Actualizar origen de datos planilla Repartición**

Guardar todos los archivos en una carpeta y abrir archivo "Repartición Cargo por Transmisión":

#### 1. Vaya a **Datos** > **Obtener datos** > **Configuración del origen de datos**.

2. Actualizar las rutas de los archivos a los guardados en la carpeta usando **Cambiar origen**… Notar que los archivo a actualizar tienen que ser del mismo tipo de archivo (por ejemplo, el archivo de Saldos de Transmisión Nacional debe ser reemplazado por un archivo de Saldos de Transmisión Nacional).

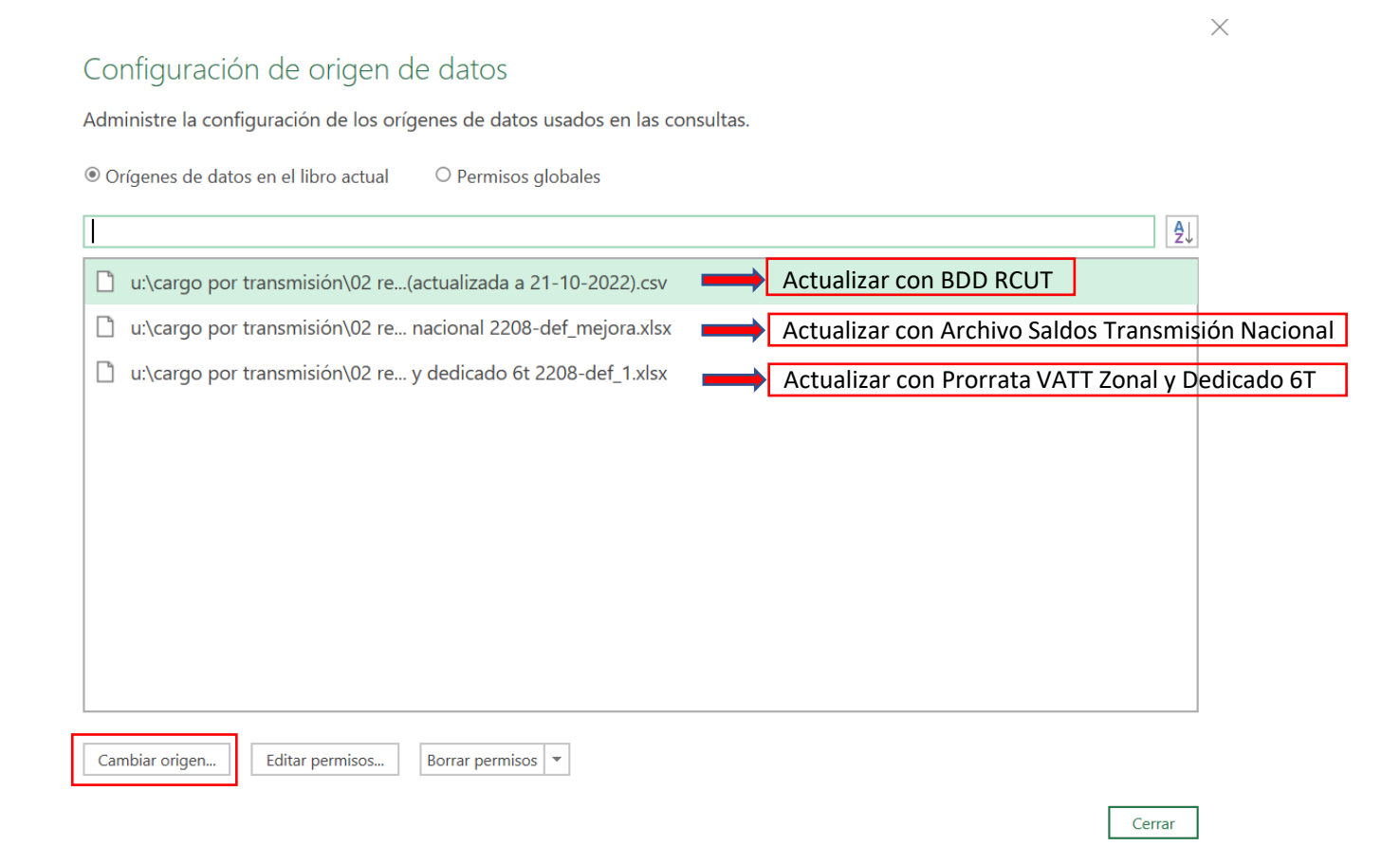

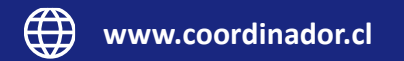

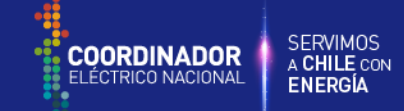

### **Paso 5 (opcional): Actualizar todo**

En caso de modificar algún archivo de entrada, se debe realizar lo siguiente para ver reflejados estos cambios en los reportes:

1. Vaya a **Datos** > **Actualizar Todo**

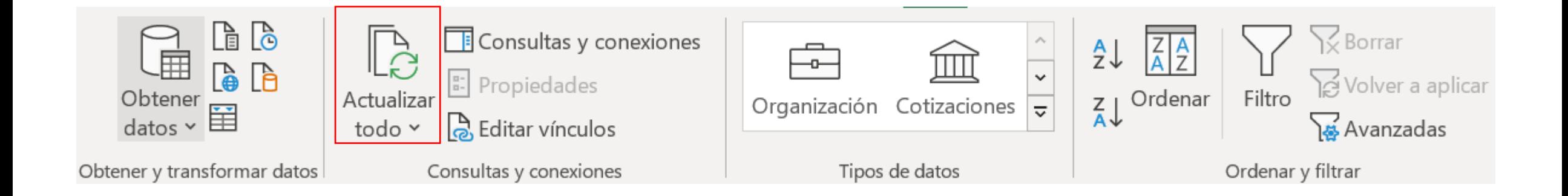

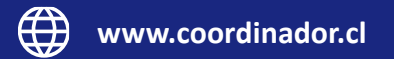

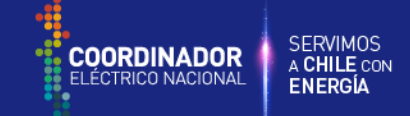

#### **Resultados:**

Una vez realizados los pasos anteriores, se generan los cuados de pagos y se tiene el siguiente formato por cuadro de pago (ejemplo con cuadro de pago de repartición dedicada):

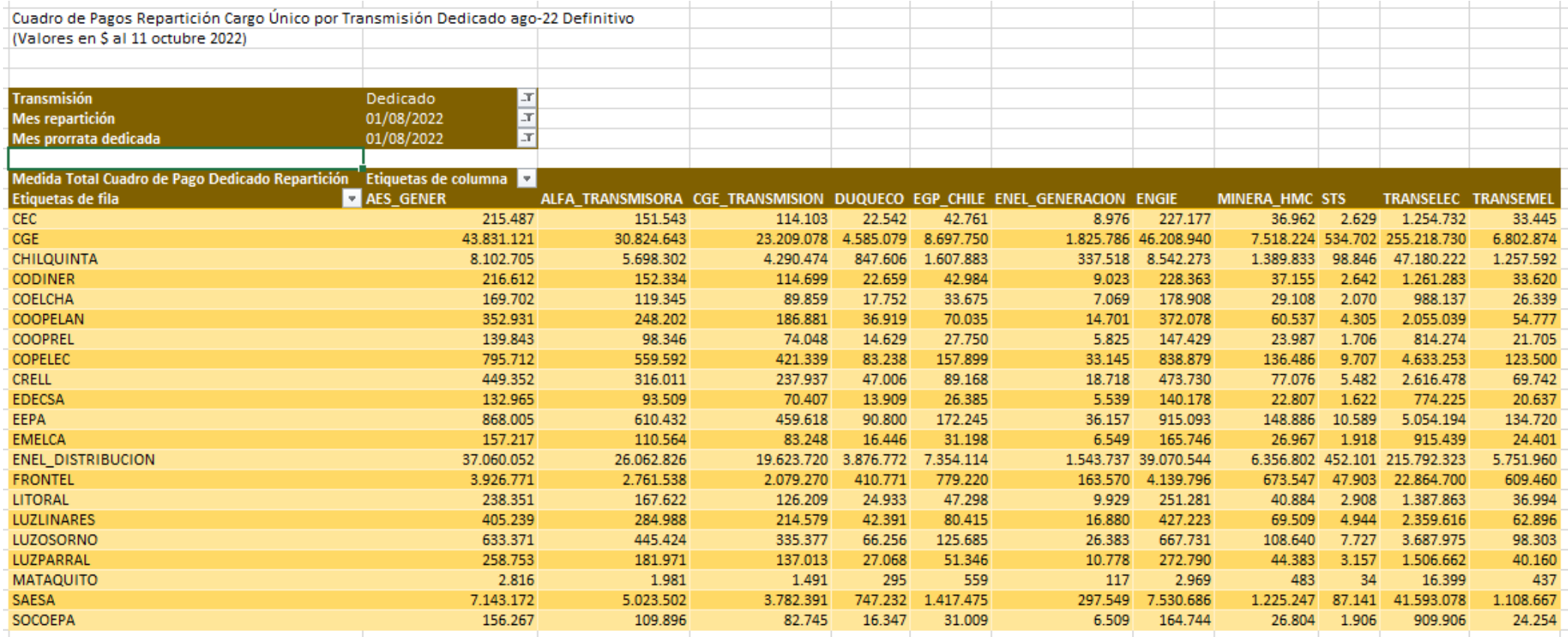

**Nota: Para ver correctamente los valores de los cuadro de pagos, las fechas de los filtros del reporte deben ser las mismas**

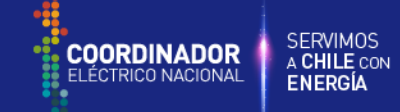

## **Resultados:**

Los totales por empresa de cada cuadro de pago, están en la hoja "Totales Cuadros":

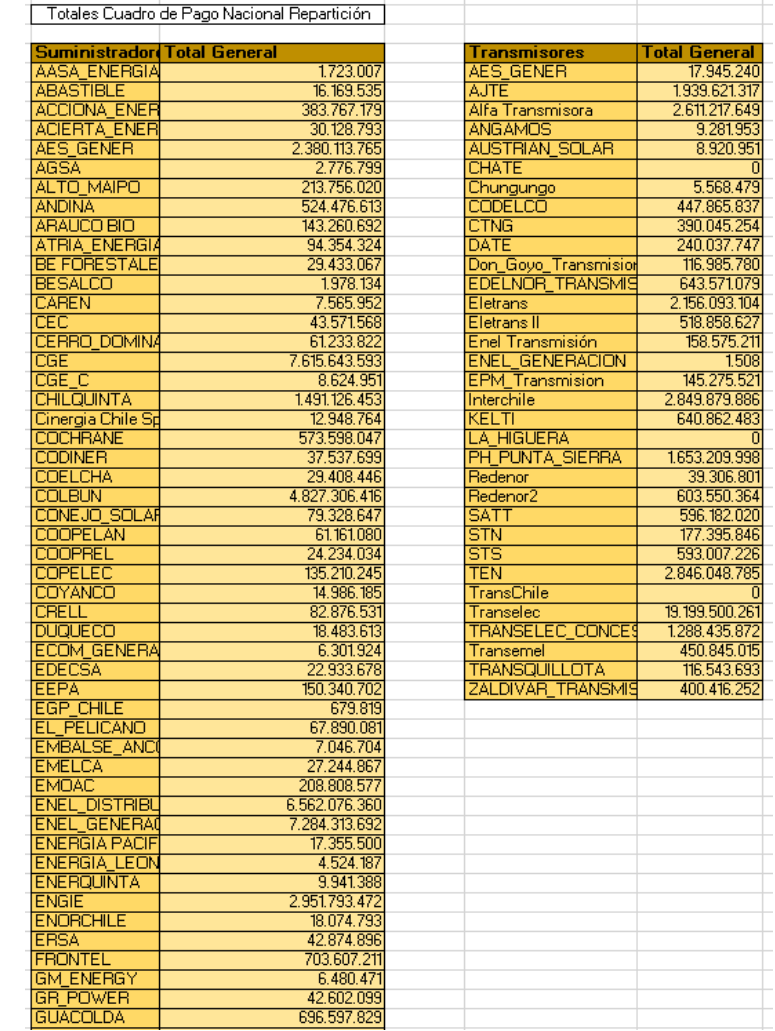

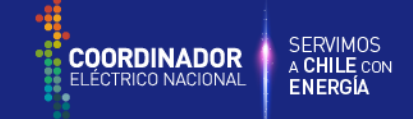

 $\overline{\phantom{0}}$  $\boldsymbol{\times}$ 

⊗ ►

 $\varphi$ 

 $\overline{\phantom{a}}$ 

7

7

III Columnas

 $\Sigma$  Valores

Medida Total Cuadro ... ▼

**PROPIETARIO** 

 $\overline{\mathbf{r}}$ 

 $\bar{\mathbf{v}}$ 

Todas

Fijación de CUT Mes consumo Mes Facturación Mes información

Mes repartición Empresa **RUT** 

Transmisión Segmento

Nivel Tensión

 $\bar{\mathbf{v}}$ 

 $\overline{\phantom{a}}$ 

 $\pmb{\mathrm{v}}$ 

## **Funcionalidades:**

Es posible mostrar otros resultados con los reportes generados de cuadros de pagos. Para ello, se debe apretar click derecho sobre el cuadro de pagos y seleccionar donde dice **Mostrar lista de campos.** Esto permitirá desplegar todos los posibles campos y filtros que se pueden utilizar (al igual que una tabla dinámica típica de Excel:

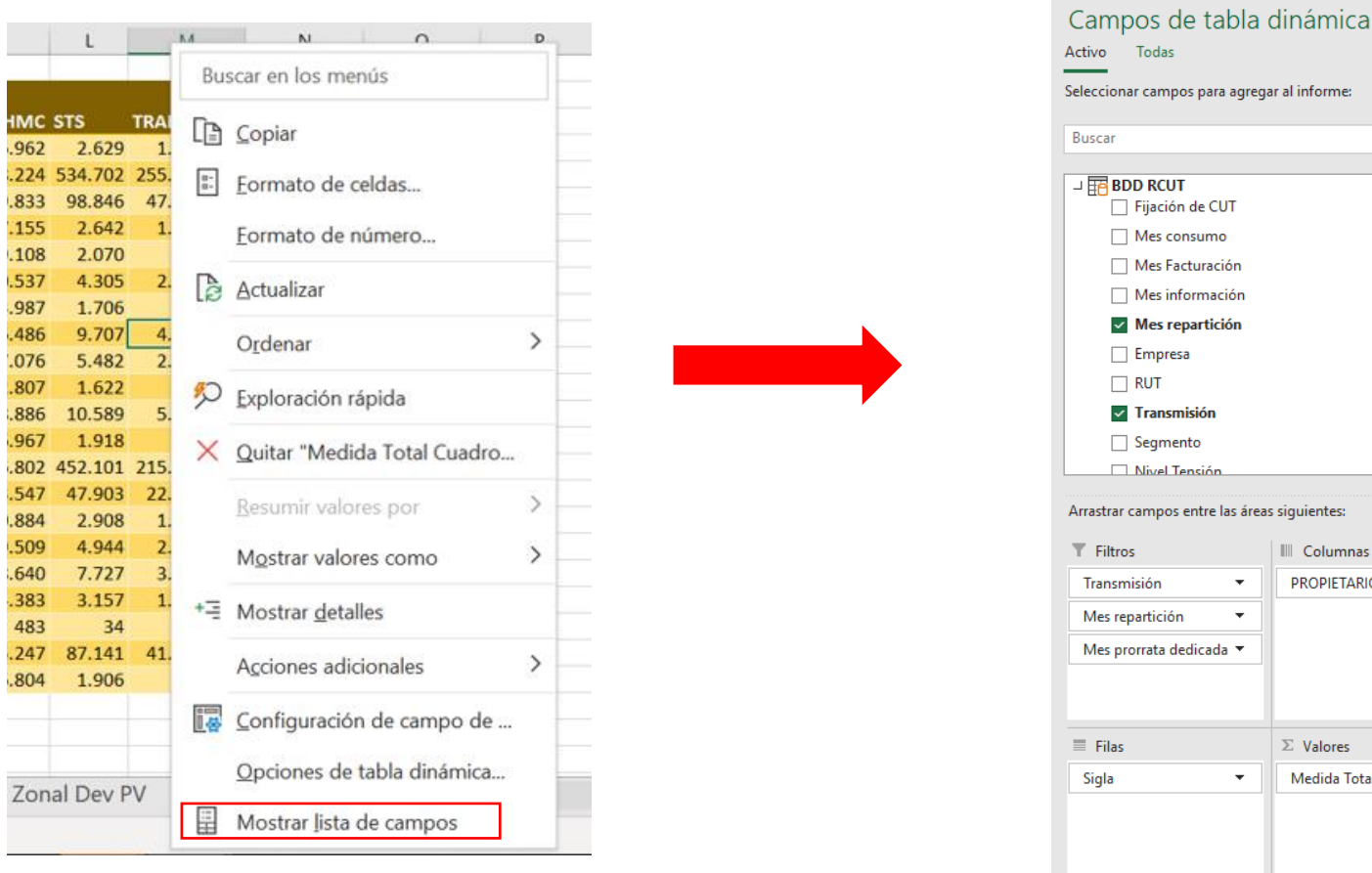

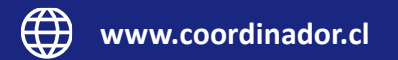

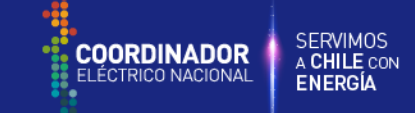

Para ver el tratamiento de datos de entrada usando Power Query ir a **Datos > Obtener datos > Iniciar Editor de Power Query**:

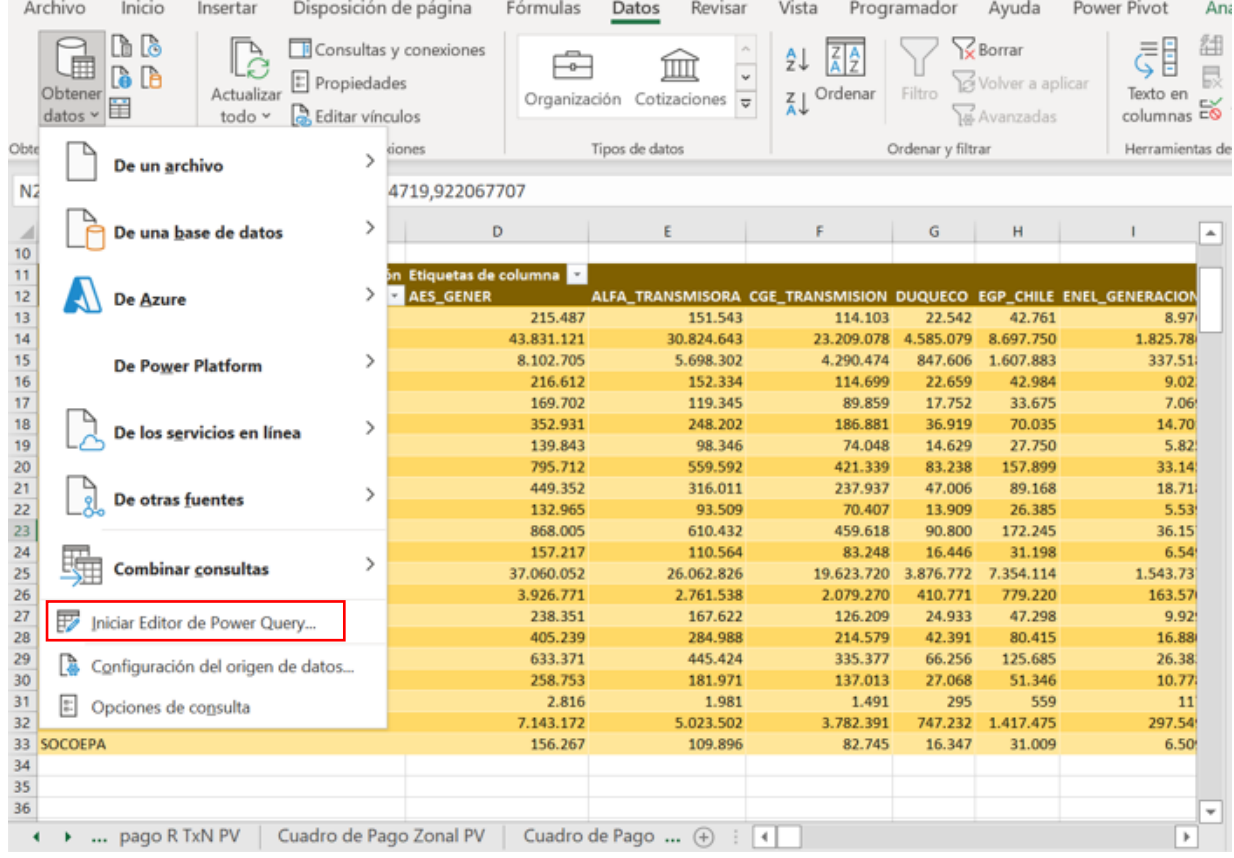

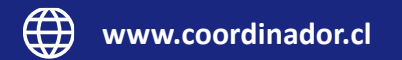

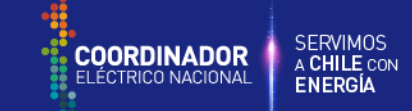

Para ver el modelo de datos utilizando Power Pivot ir a **Power Pivot > Administrar**:

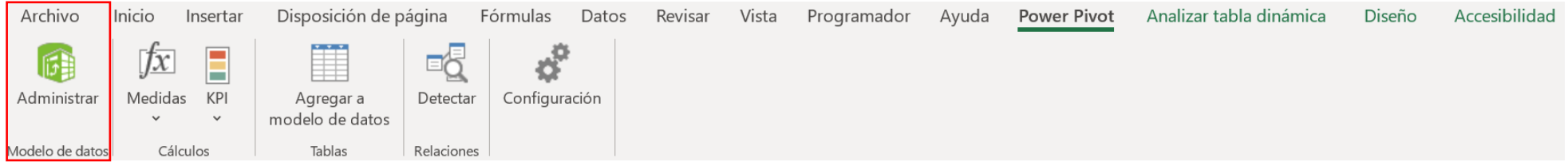

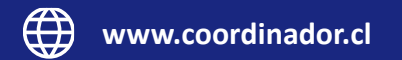

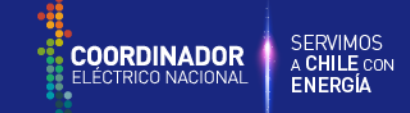

Para crear o ver las medidas (formulas) a partir del modelo de datos utilizando Power Pivot ir a **Power Pivot > Medidas**:

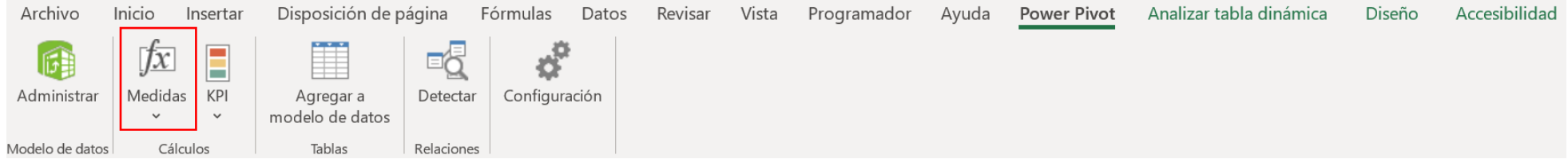

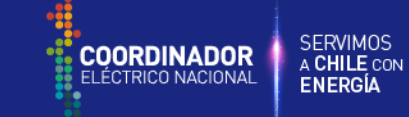

En la hoja Recaudación CUT del archivo "Repartición Cargo por Transmisión", se implementaron botones a partir de macros que cambian los filtros de los cuadros de pagos y permiten ver los cuadros de pago de otros meses.

El "Bóton Filtro de Todos los Cuadros de Pago" filtra los cuadros de pagos por el mes seleccionado en **Mes Repartición**, menos el cuadro de pago de la devolución de saldos por el D04-2020, el cual es filtrado por el **Mes Información**. El resto de los botones trabaja con los filtros de cada cuadro de pago independientemente.

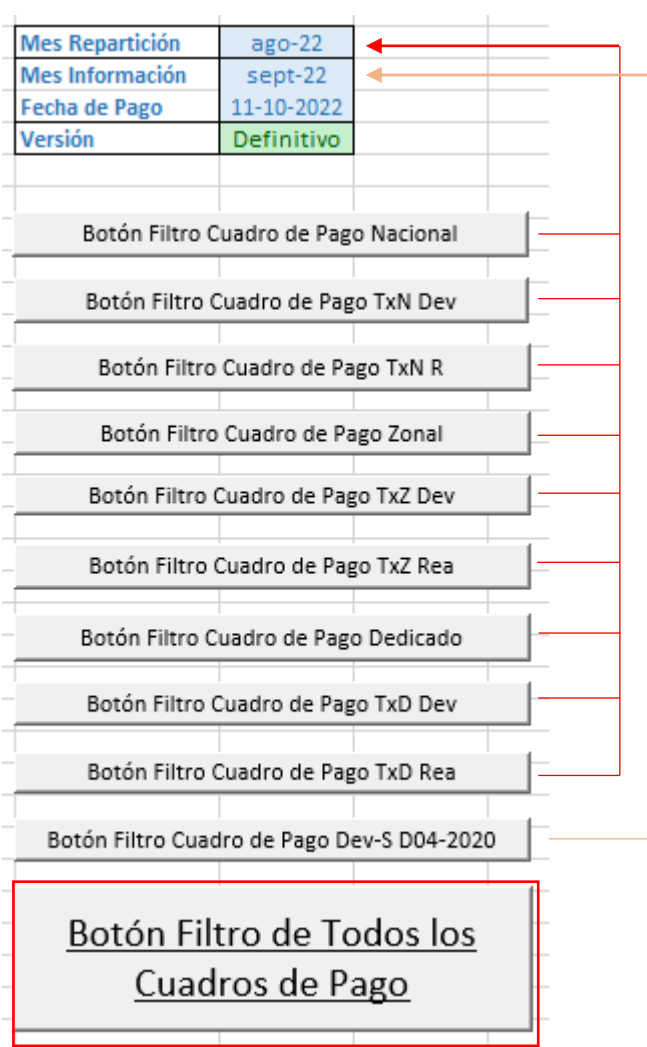

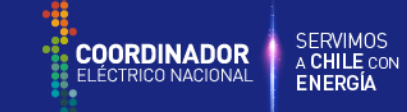

En la hoja Recaudación CUT del archivo "Repartición Cargo por Transmisión", se agrega un botón con nombre "Botón Totales", el cual genera los totales de los cuadros (por filas y columnas). El botón mencionado anteriormente, permite visualizar los cuadros de manera similar al formato antiguo.

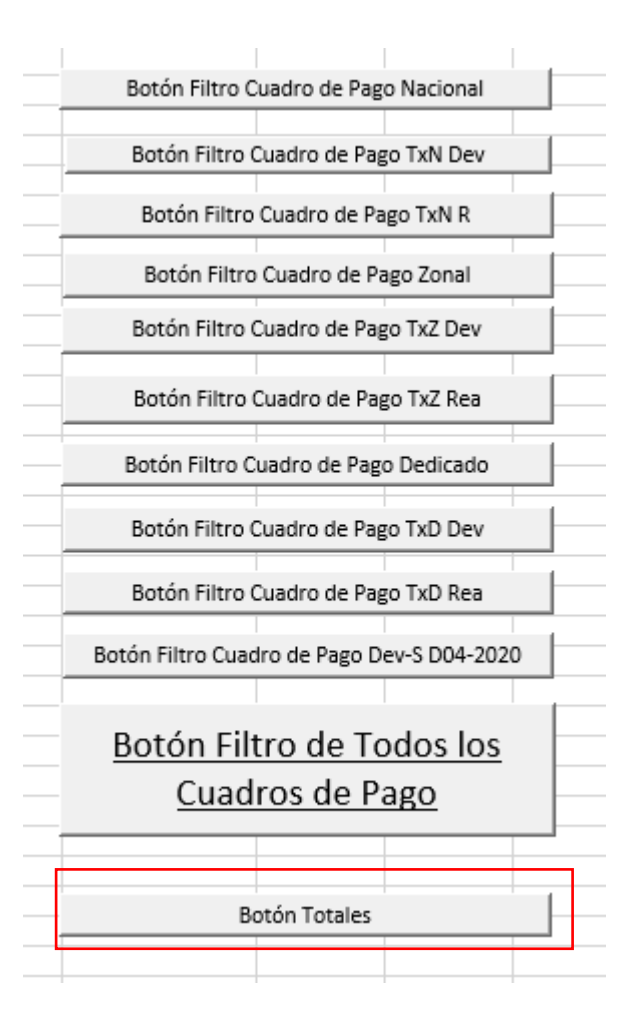

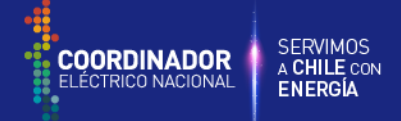

#### **Base de datos de recaudación en formato csv:**

La base de datos (BDD) está en formato csv y contiene la información de recaudación. Para modificarla se pueden usar diferentes programas, en caso de usar Microsoft Access, se recomiendan realizar los siguientes pasos:

1 - Al importar el archivo csv, cambiar el tipo de datos de las columnas Chequeo1 a **texto corto** y Observaciones a **texto largo**. Además, recomendamos que todas las columnas de fecha queden como **texto corto.**

2- Al exportar el archivo csv, para que los datos contengan todos los decimales, se debe ir a: **Configuración de región en Windows > Seleccionar opciones adicionales de fecha, hora y configuración regional > Seleccionar cambiar formatos de fecha, hora o número > Ir a configuración adicional >En la cantidad de dígitos, seleccionar 9.** 

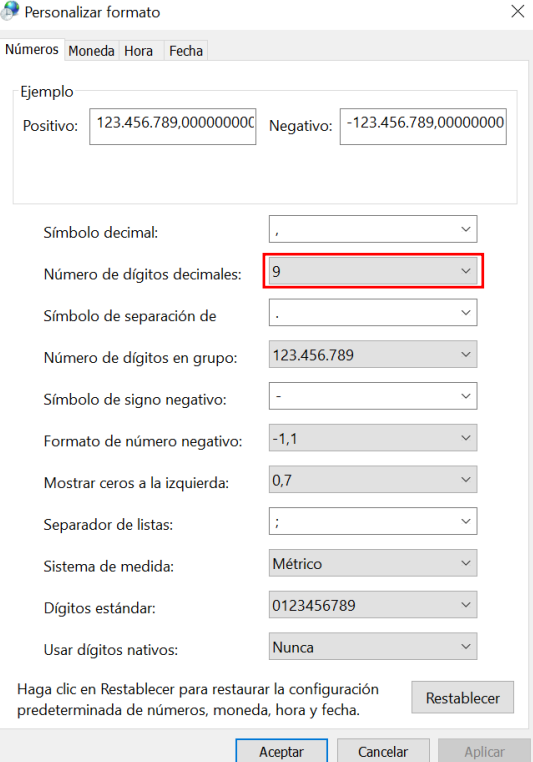

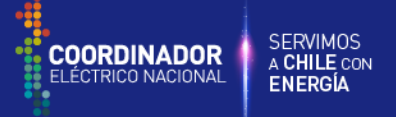

#### **Otros archivos:**

A las planillas "Saldos Transmisión Nacional" y "Prorrata VATT Zonal y Dedicado 6T", se les incorpora una nueva hoja **BDD POWER PIVOT**, la cual va a ir a ver la información necesaria desde la base de datos de recaudación. En caso de modificar la base de datos de recaudación , se debe cambiar el origen de datos y actualizar las planillas como en los pasos 4 y 5 de este documento:

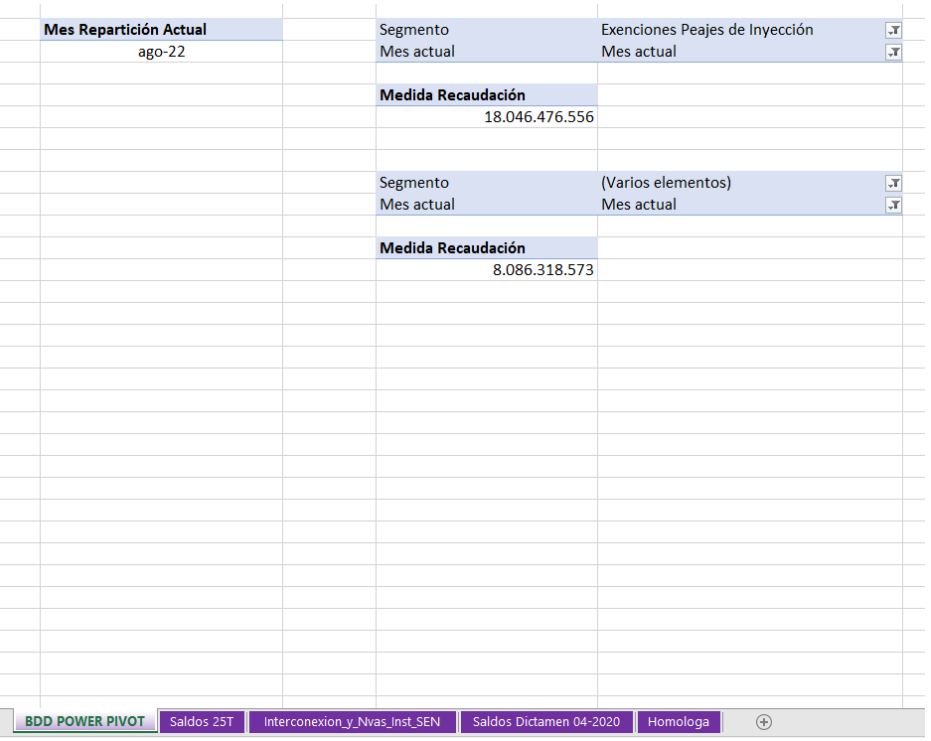

#### **Nueva hoja Saldos Transmisión Nacional Nueva hoja Prorrata VATT Zonal y Dedicado 6T**

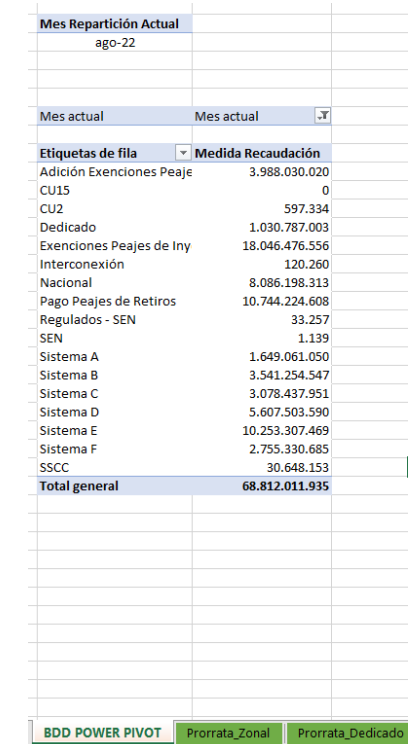

**Nota: En caso de modificar estos archivos, se deben repetir los pasos 4 y 5 de este documento en la planilla de repartición para ver los cambios reflejados en los cuadros de pago.**

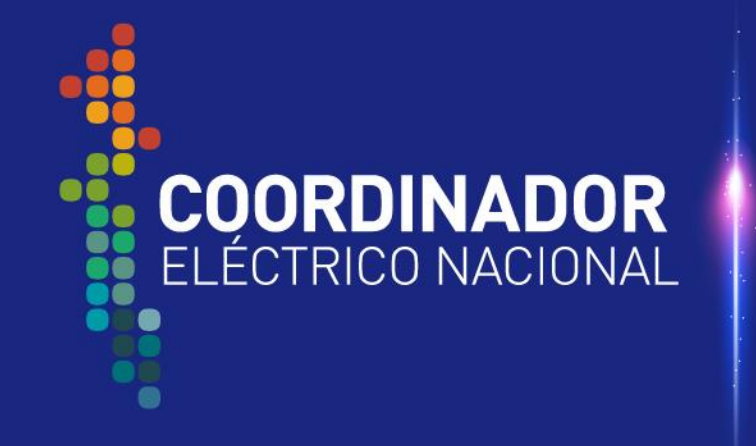

**SERVIMOS** A CHILE CON ENERGÍA